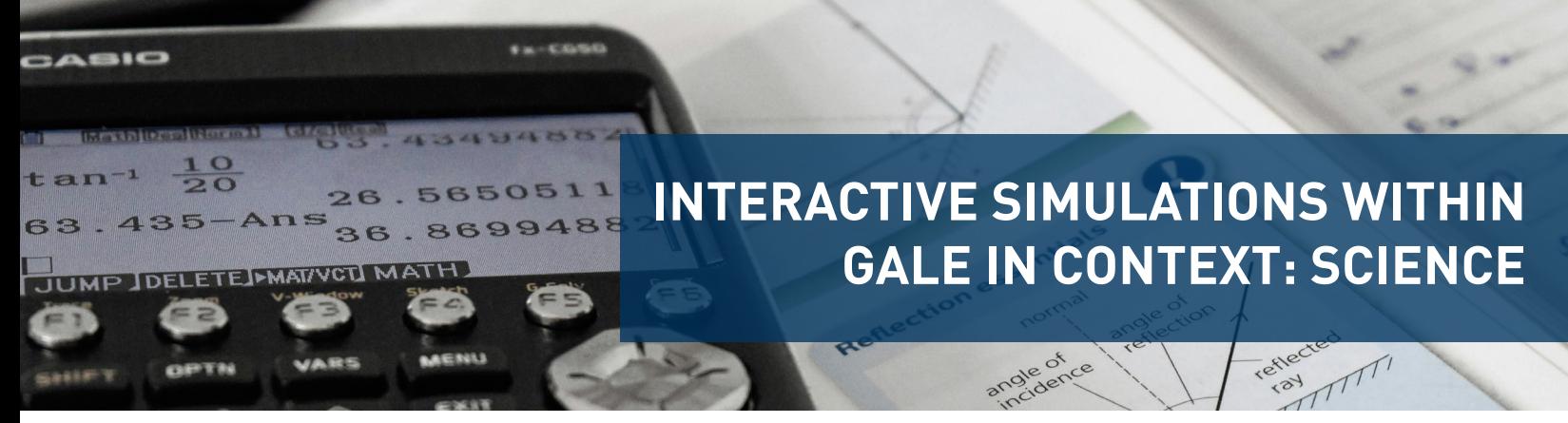

*Gale In Context: Science* has over 300 interactive simulations to allow your students to engage with key scientific concepts in Physics, Chemistry, and Biology. Utilize this tip sheet for best practices in discovering the content.

## **DISCOVER IN BASIC SEARCH**

- Complete your search by entering a keyword into the **Basic Search** bar.
- If your search brings back an **Interactive Simulation** you will see a **Simulations** option in the gray bar at the top of the page.
- Select the **Simulations** option and choose an entry to begin your **Interactive Simulation**.

## **UTILIZE ADVANCED SEARCH**

- Select **Advanced Search** underneath the **Basic Search** bar.
- Scroll to the **Content Type** section.
- Check the **Simulations** box and select **Search**.
- This view allows you to see all **Interactive Simulations** within the resource.
- Utilize the **Filters** on the right side of the screen to narrow your results.

## **ACCESS THROUGH TOPIC PAGES**

- Many topics have pre-created **Topic Pages** that organize related materials for users.
- While on a **Topic Page**, scroll under the overview to the **On This Page** bar.
- Select **Simulations** to be launched into relevant **Interactive Simulations**.

**AZGALE** 

• Scrolling further on the **Topic Page** will allow you to see **Interactive Simulations** in the **Simulations** content bucket.

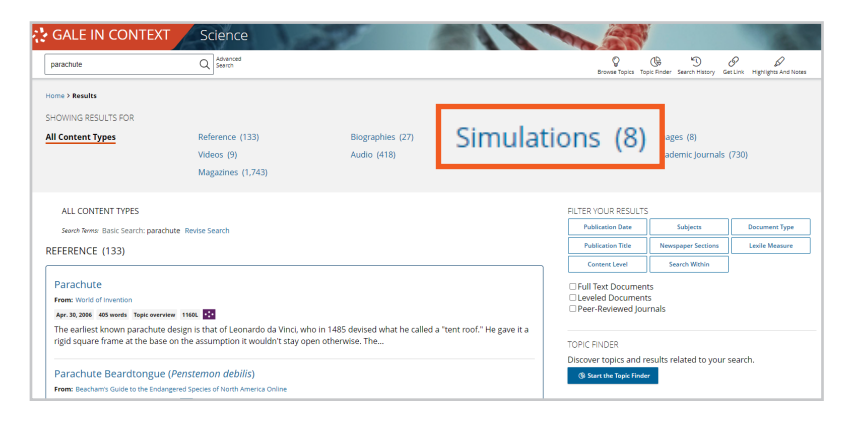

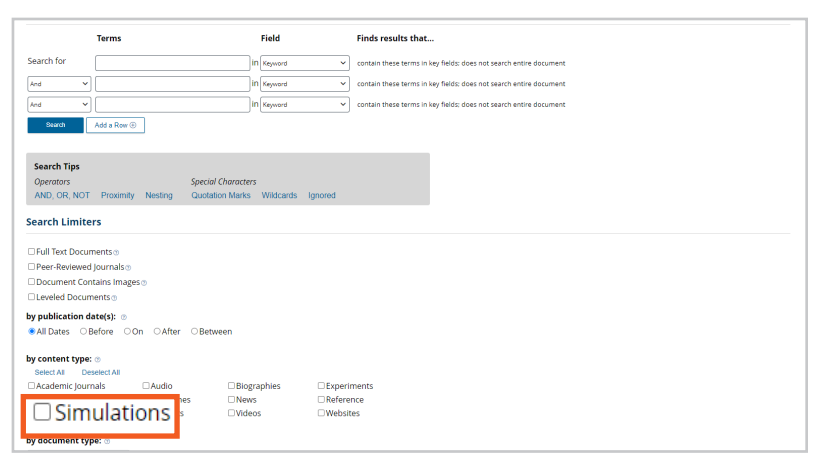

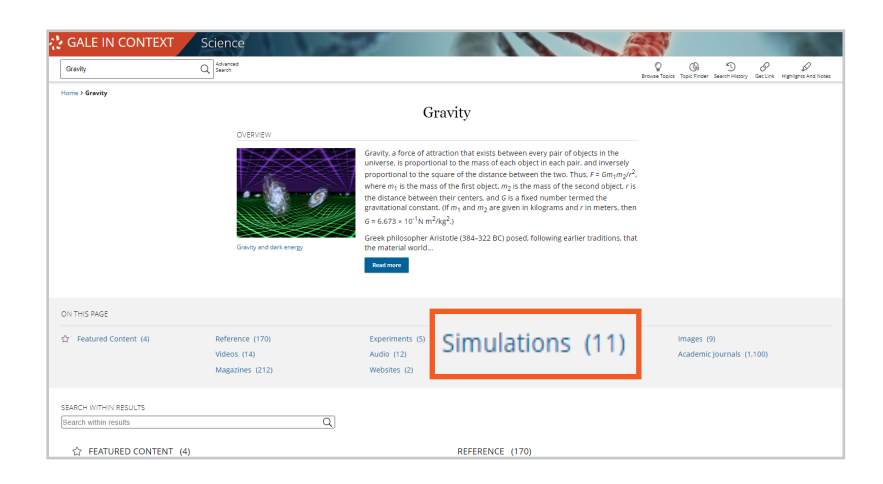

## Gale, here for **everyone.**